# 重新啟動無線接入點並將其重置為出廠預設設定

## 目標 Ī

重新啟動或重新啟動無線接入點(WAP)會刪除儲存在易失性儲存器中的日誌。當設定中的某些 更改需要重新啟動時,或WAP沒有響應或正常啟動時,將執行此過程。另一方面,將WAP重 置為出廠預設設定會清除使用者設定的所有配置,並將裝置恢復為其原始設定。如果需要重新 配置大多數WAP設定,建議重置。

本文旨在向您展示如何重新啟動並將WAP重置為出廠預設設定。

## 適用裝置

- WAP100系列
- WAP300系列
- WAP500系列

## 軟體版本

- 1.0.6.5 WAP121、WAP321
- 1.0.2.8 WAP131、WAP351
- 1.0.1.7 WAP150、WAP361
- 1.3.0.3 WAP371
- 1.2.1.3 WAP551、WAP561
- 1.0.0.17 WAP571、WAP571E

## 重新啟動無線接入點

重新啟動WAP有兩種方法:

- 硬體重新啟動
- 通過基於Web的實用程式重新啟動

附註:影象可能因WAP的準確型號而異。以下影象來自WAP321。

#### 硬體重新開機

重新啟動裝置硬體有兩種方法:

• 在裝置連線到電源插座時按POWER按鈕關閉裝置。

附註:只有裝置使用電源介面卡時,POWER按鈕才能正常工作。如果通過乙太網供電 (PoE)供電,請拔下乙太網連線三秒鐘,然後將其插回。

• 按下Reset按鈕大約三秒鐘,或直到指示燈熄滅。

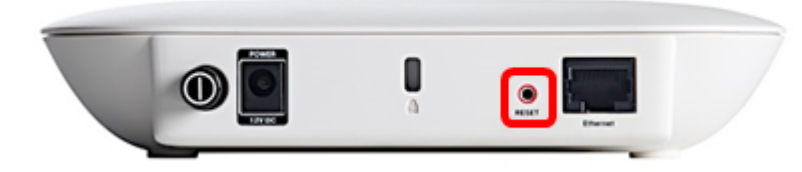

## 通過基於Web的實用程式重新啟動

步驟1.登入到WAP的基於Web的實用程式,然後選擇Administration > Reboot。

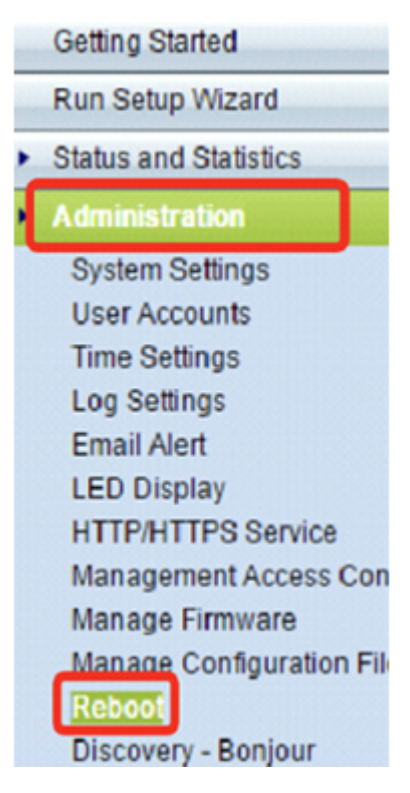

步驟2.按一下Reboot按鈕。

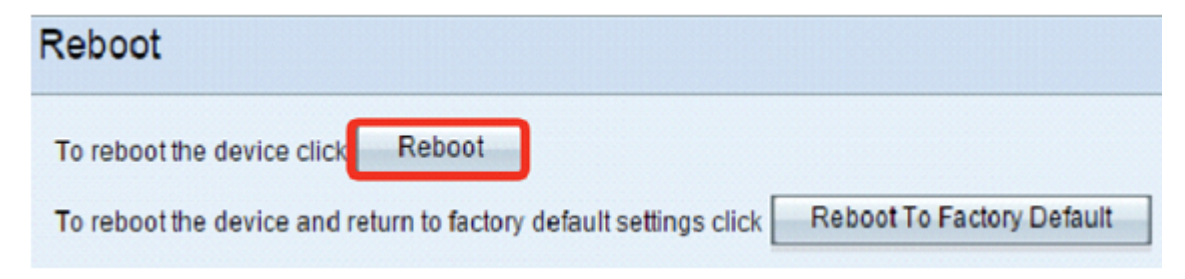

#### 步驟3.在確認視窗中按一下OK。

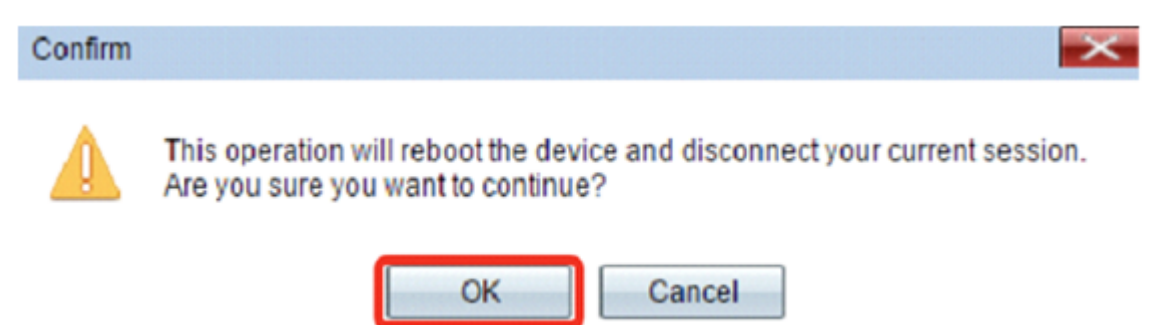

您現在應該已重新啟動裝置。

## 重置為出廠預設設定

將WAP重置為出廠預設設定有兩種方法:

- 硬體重置
- 通過基於Web的實用程式重置

### 硬體重置

步驟1.按Reset按鈕超過10秒鐘,直到指示燈熄滅。

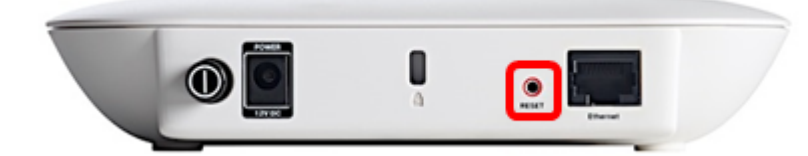

步驟2.在指示燈重新亮起時放開Reset按鈕。

## 通過基於Web的實用程式重置

步驟1.登入到WAP的基於Web的實用程式,然後選擇Administration > Reboot。

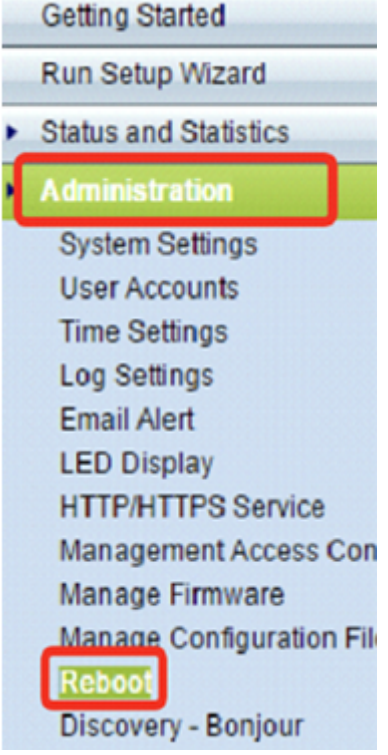

### 步驟2.按一下Reboot To Factory Default 按鈕。

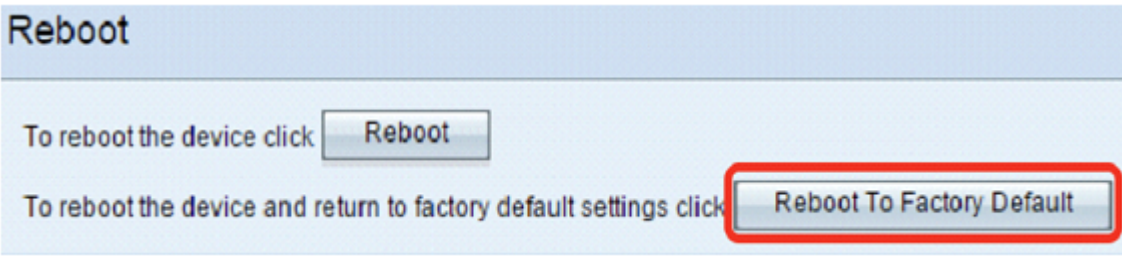

#### Confirm

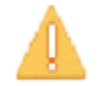

This operation will restore the device to factory default settings and disconnect your current session. Are you sure you want to continue?  $\overline{\mathbf{x}}$ 

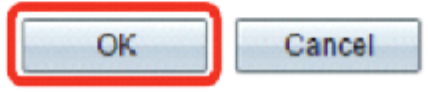

現在,您應該已將裝置重置為出廠預設設定。